## ◆ アプリ「30days」での写真閲覧方法 ◆

(1)App Storeから30daysで検索し、 アプリをダウンロード。

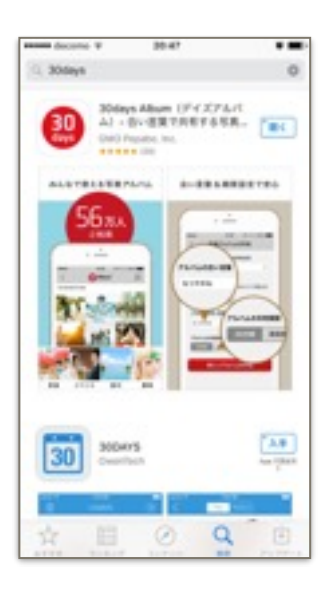

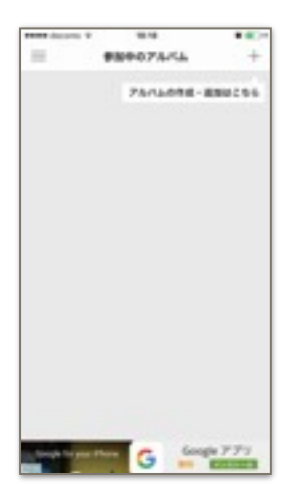

(7)IDとアルバム番号を入力して、 「アルバムに参加」を選択

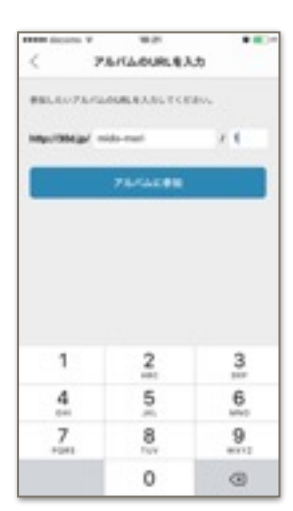

(2)アプリを開き、右下の「スキップ」 を選択。

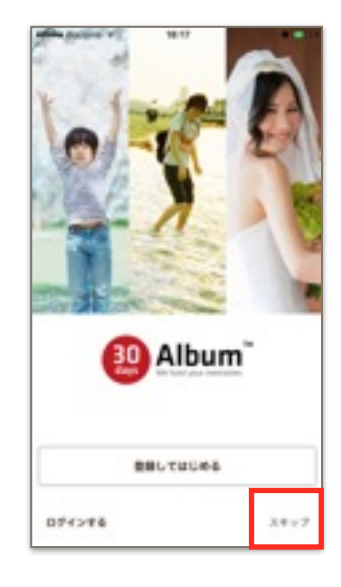

(4)右上の「+」をタップ。 (5)「他の人のアルバムに参加」を選 (6)「URLを入力」を選択。

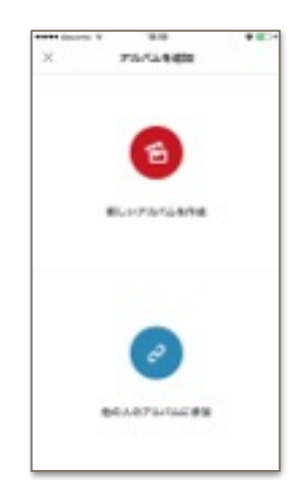

(8)合言葉を入力して、 「アルバムの合い言葉を入力」を選択。

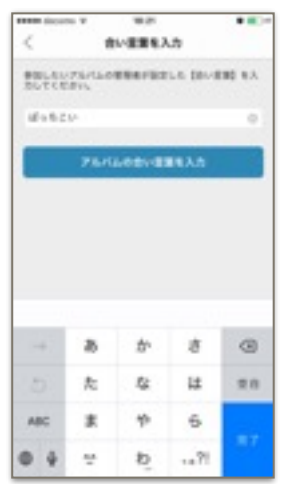

(3)とりあえず「後で」にしておく。 (後で設定変更も可能)

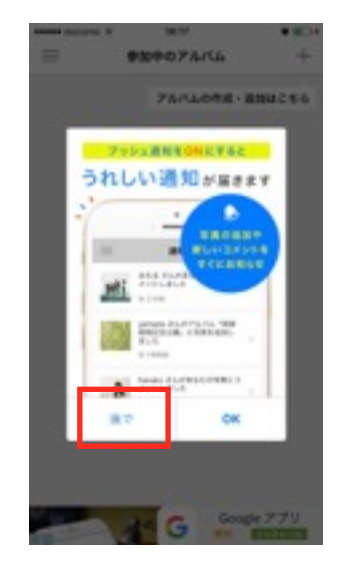

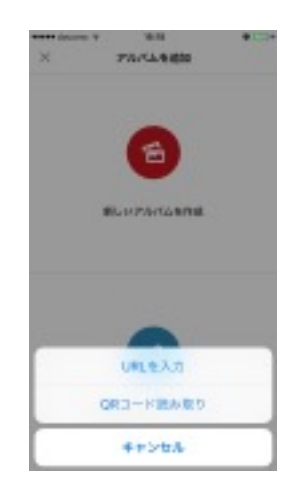

(9)表示されたアルバムをタップ。

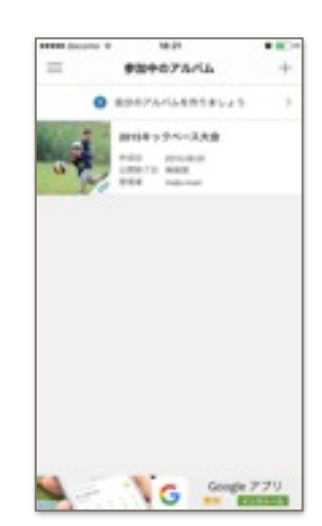

(10)アルバムの中の写真を閲覧でき、 (11)下の♥は「お気に入り」登録。 写真を選択することでより大きい サイズで見ることができます。

18.02 **Galler**  $\mathbf{m}$ 2015キックペース大会 粵 ◢

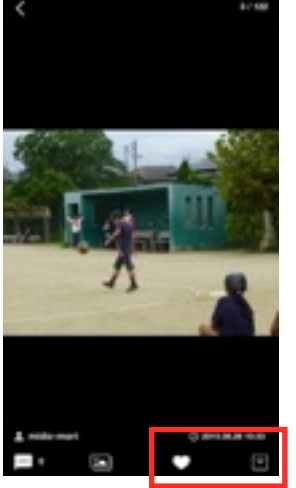

一番右は写真1枚を保存できます。

(12)登録された「お気に入り」写真は 左上のマークから「お気に入りにし た写真」を閲覧することができます。

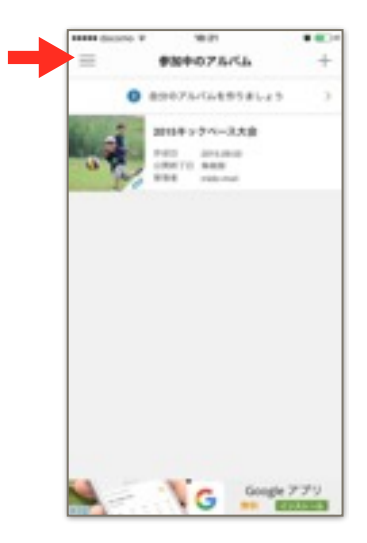

## 【写真の保存】

アルバムの写真が表示されるので、 保存したい写真を1枚以上選択し 「選択して保存」をタップ。

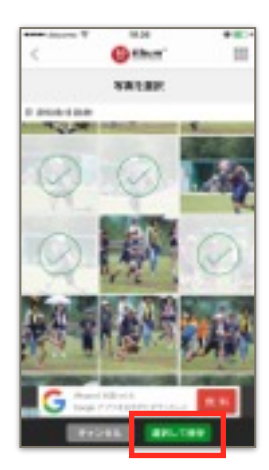

U 四 [全] 写真を追加 保存 プリン シェン 写真を追加 ・・・ アルバム内に枚数の余裕があれば、追加することができます。 管理 ・・・ アルバムから抜けます。(アプリとアルバムのリンクを無くします。) 編集 ・・・ 写真の削除をします。(基本、管理者しかできません。) 保存 ・・・ 写真を1枚以上選択し、写真アプリ内に保存します。 (ただし、日付は保存した日に書き換えられます。) シェア ・・・ 合い言葉を含め、アルバムの情報を共有するものです。 学童内で共有するにはOK プリント ・・・ 30daysの有料サービスで、1枚24円(送料一律120円)で 注文ができます。

**HIM SONG V** 

## 【写真を追加】

投稿者名(本名でなくてもOK)を 入れ、「写真を選択」をタップ。

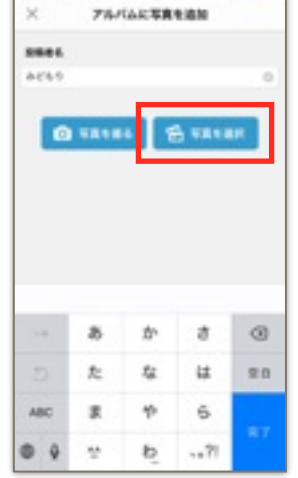

18:23

 $0.001$ 

写真アプリに保存されている 写真が表示されるので、追加 したい写真を1枚以上選択し 「追加」をタップ。

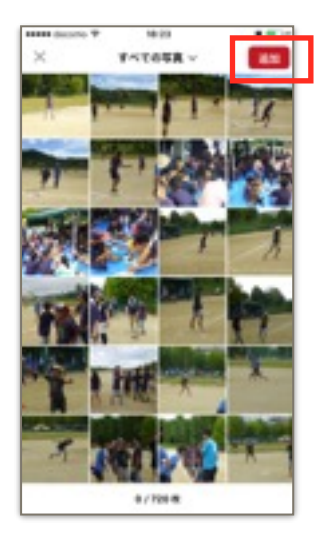